**3D-Optionen**

anzupassen.

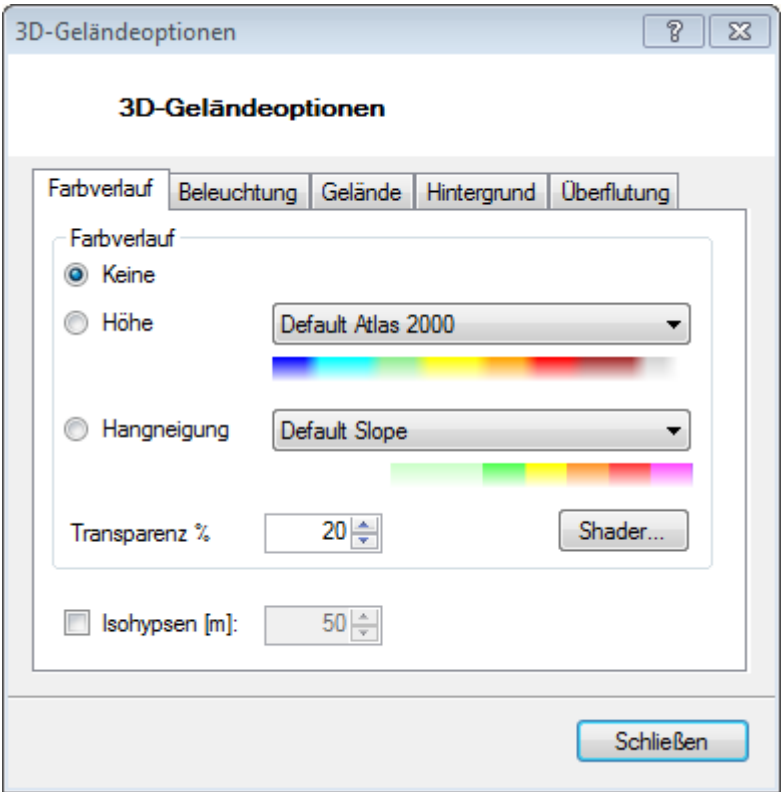

durch Klick auf das Icon 3D Geländeoptionen  $\triangleq$  erreichbar sind.

Hier können Sie das Gelände entsprechend der Höhe oder der Hangneigung einfärben, um Höhenunterschiede oder Steilheit besser erkennbar zu machen.

### **Keine**

Damit wird die Karte in der Originaldarstellung angezeigt.

## **Höhe**

Es wird ein Farbspektrum auf die Karte entsprechend der Höhe gerendert. Welche Farbe bei welcher Höhe genommen wird lässt sich mit einem Shader frei definieren. Wählen Sie einfach einen Shader aus der Dropdownliste aus oder klicken Sie auf **Shader…** um einen neuen zu definieren oder zu ändern.

Wenn eine Karte im 3D-Modus angezeigt wird, stehen einige zusätzlichen Optionen zur Verfügung, die

Es öffnet dann das Fenster 3D Gelände-Optionen mit 5 Registern. Alle Änderungen in diesem Dialog

Die Optionen in diesem Dialog haben nur dann einen Effekt,

werden sofort in der Karte angezeigt. So ist es sehr einfach die Darstellung seinen Wünschen

wenn mindestens ein DEM installiert und aktiv ist.

# **Farbverlauf**

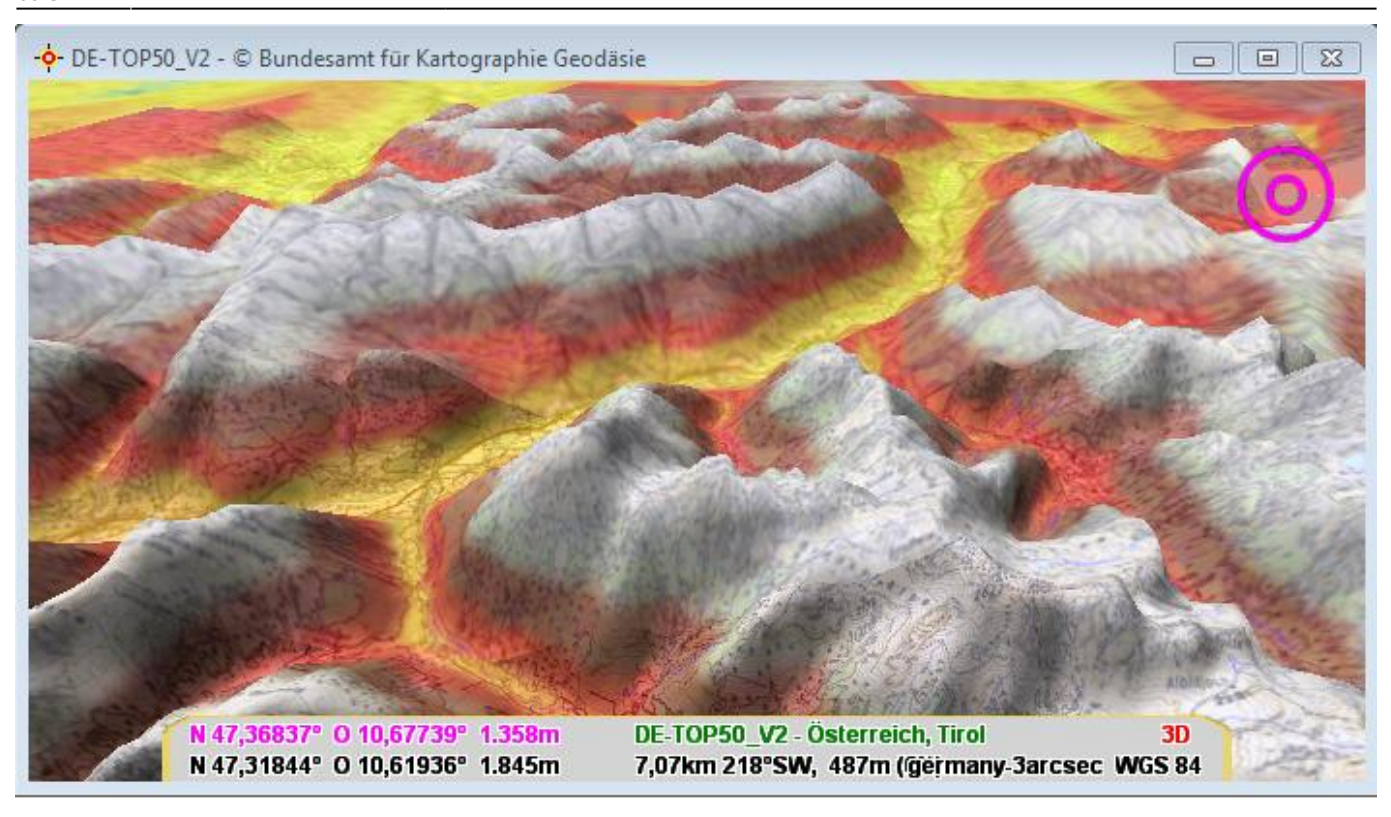

#### **Hangneigung**

Wie Höhe, nur dass hier die Farben entsprechend der Neigung bzw. Schrägheit des Geländes in Grad gewählt werden. auch hier können Sie einen Shader aus der Dropdownliste wählen oder einen eigenen definieren.

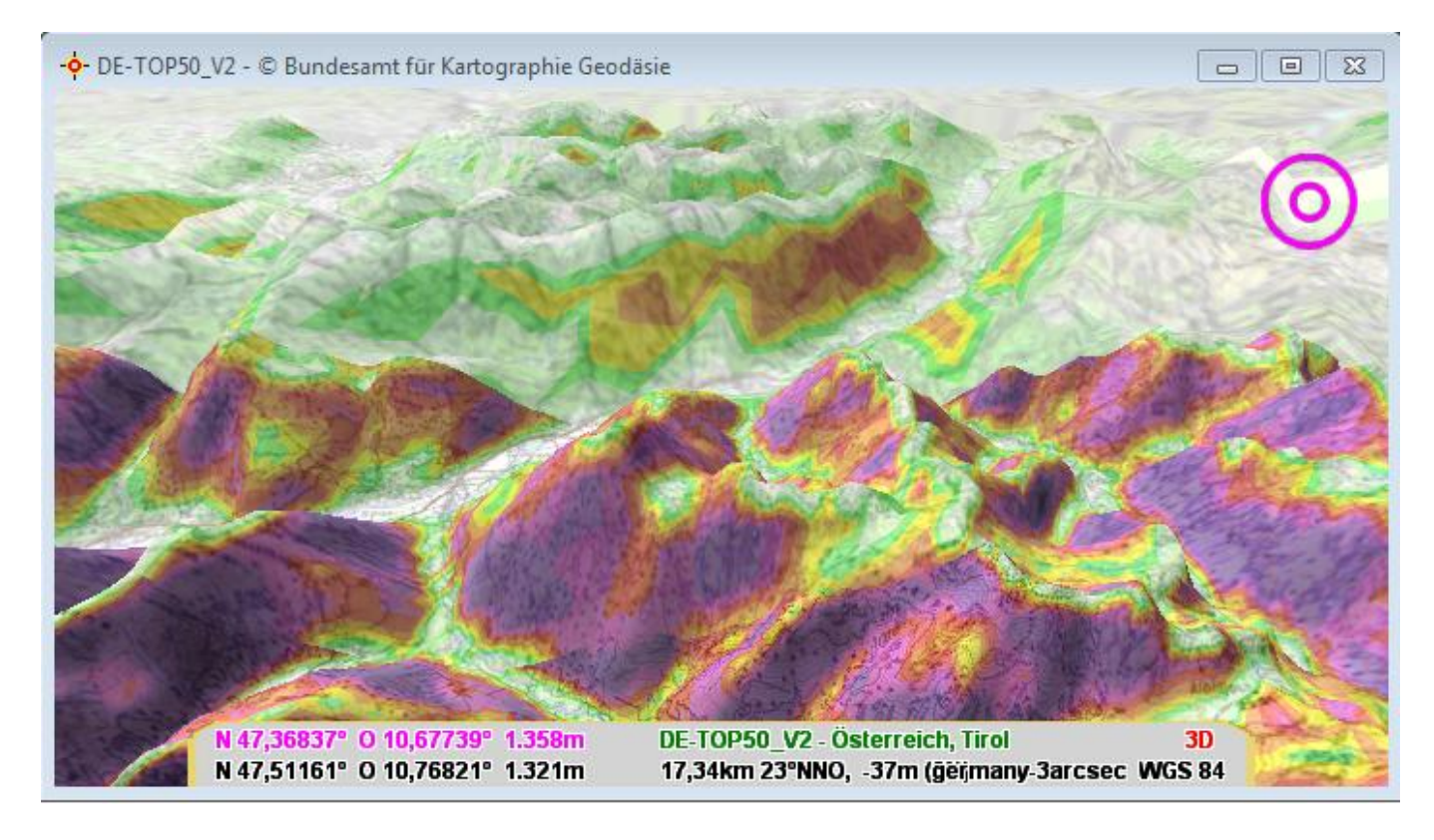

#### **Transparenz**

Für beide Optionen müssen Sie zusätzlich unter Transparenz den Deckungsgrad in % angeben. Damit können Sie einstellen wie deutlich die Grundkarte durch die Farbbanden "durchscheint" und das Erscheinungsbild so Ihren Wünschen anpassen.

### **Isohypsen (Höhenlinien)**

Hiermit können Höhenlinien im wählbaren Abstand in die Karte eingezeichnet werden.

#### **Shader definieren**

Shader werden im QV-Xplorer unter System-Meine Gitter Datums DEMs in der Tabelle Shaders gespeichert. Es sind drei Shader bereits vordefiniert, die nicht gelöscht oder geändert werden können:

- Atlas 2000: eine Palette von Blau über Grün, Gelb, Rot nach Grau von 0 2000m
- Atlas 4000: gleiche Palette, aber über einen Bereich von 0 bis 4000m
- Default Slope: eine Palette von Hellgrün über Gelb, Rot bis Purple von 0° bis 50° Steilheit

Um eigene Shader zu erstellen, duplizieren Sie einfach einen und den können Sie dann ändern. Klicken Sie im Detailbereich auf [+], um eine neue Farbe hinzuzufügen oder [-] um eine zu entfernen. Doppel-Klicken Sie auf die Farbe oder den Zahlenwert, um diese zu ändern.

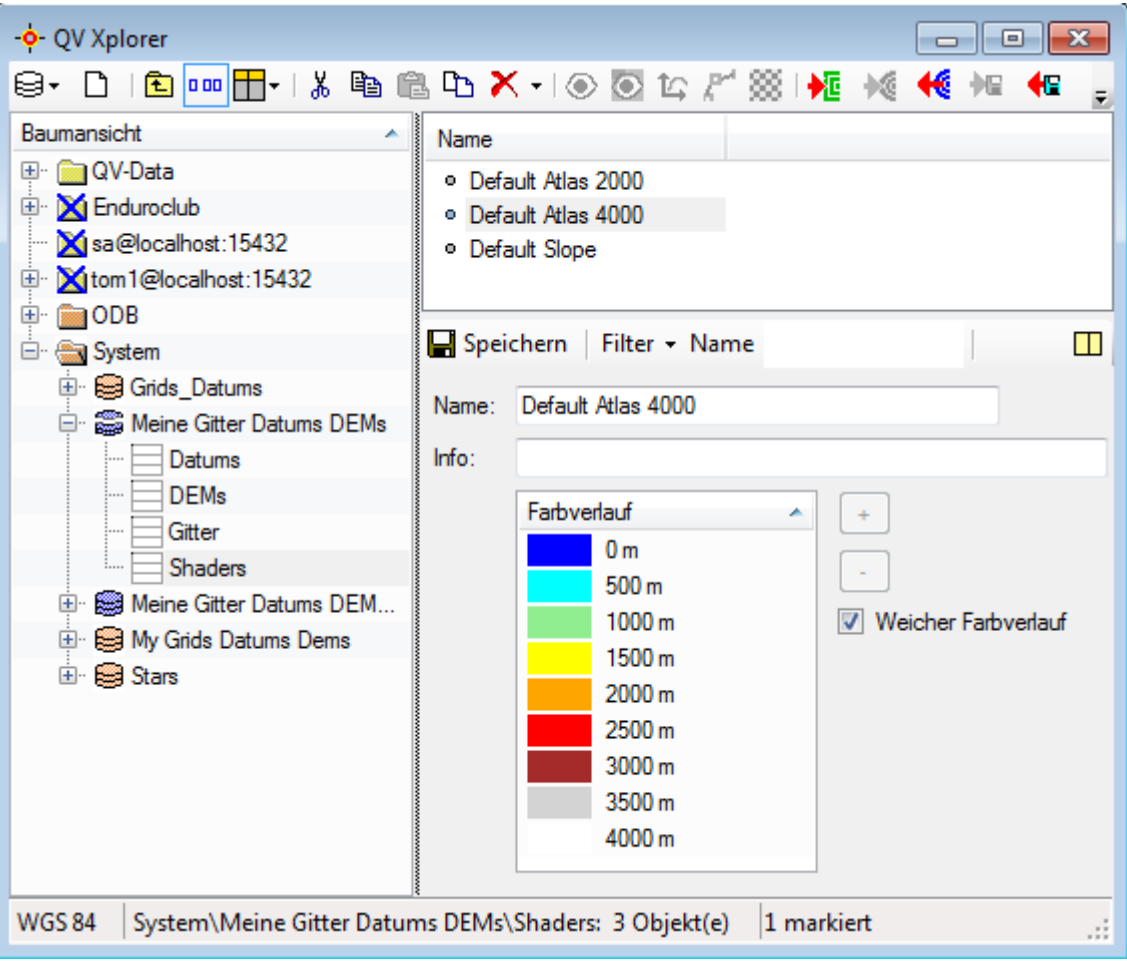

Wenn Sie den aktuell ausgewählten und aktiven Shader hier ändern, wird die Änderung sofort nach Klick auf **Speichern** in der Karte aktualisiert. Wenn Sie einen neuen Shader

> erstellen, wird dieser erst dann in der Dropdown-Liste des Dialog 3D-Optionen angezeigt, nachdem Sie diesen Dialog geschlossen und wieder geöffnet haben.

## **Beleuchtung**

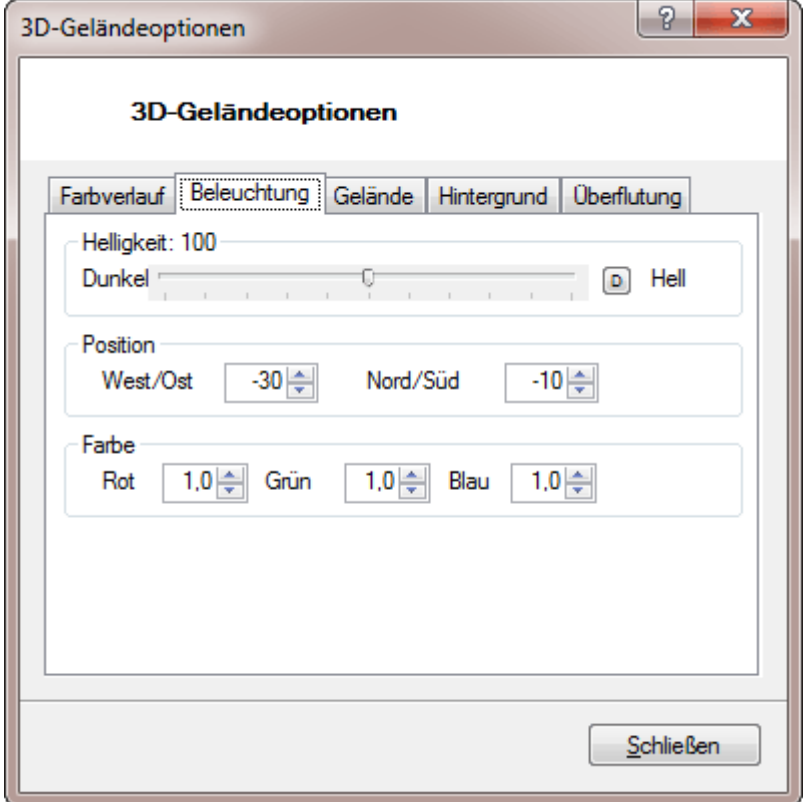

Im Register **Beleuchtung** kann über Helligkeit die Gesamthelligkeit des Kartenbildes sowie die Position der Sonne (Position der Lichtquelle; getrennt nach Längen- und Breitengrad) eingestellt werden. Dadurch lässt sich der Licht- und Schattenwurf sehr naturgetreu modellieren.

Zusätzlich kann über Farbtemperatur die Lichtfarbe für spezielle Effekte verändert werden.

Mit dem kleinen "D" neben dem Brightness Schieberegler können Sie die Einstellung wieder auf Standard setzen.

Nachfolgend ein Beispiel wie der Sonnenstand den Licht-/Schattenwurf beeinflusst. In der linken/oberen Abbildung wurde als Sonnen-Azimut 45° Ost gewählt, in der rechten/unteren Abbildung 45° west (in beiden Fällen wurde als Sonnenhöhe ein Wert von -5° gewählt):

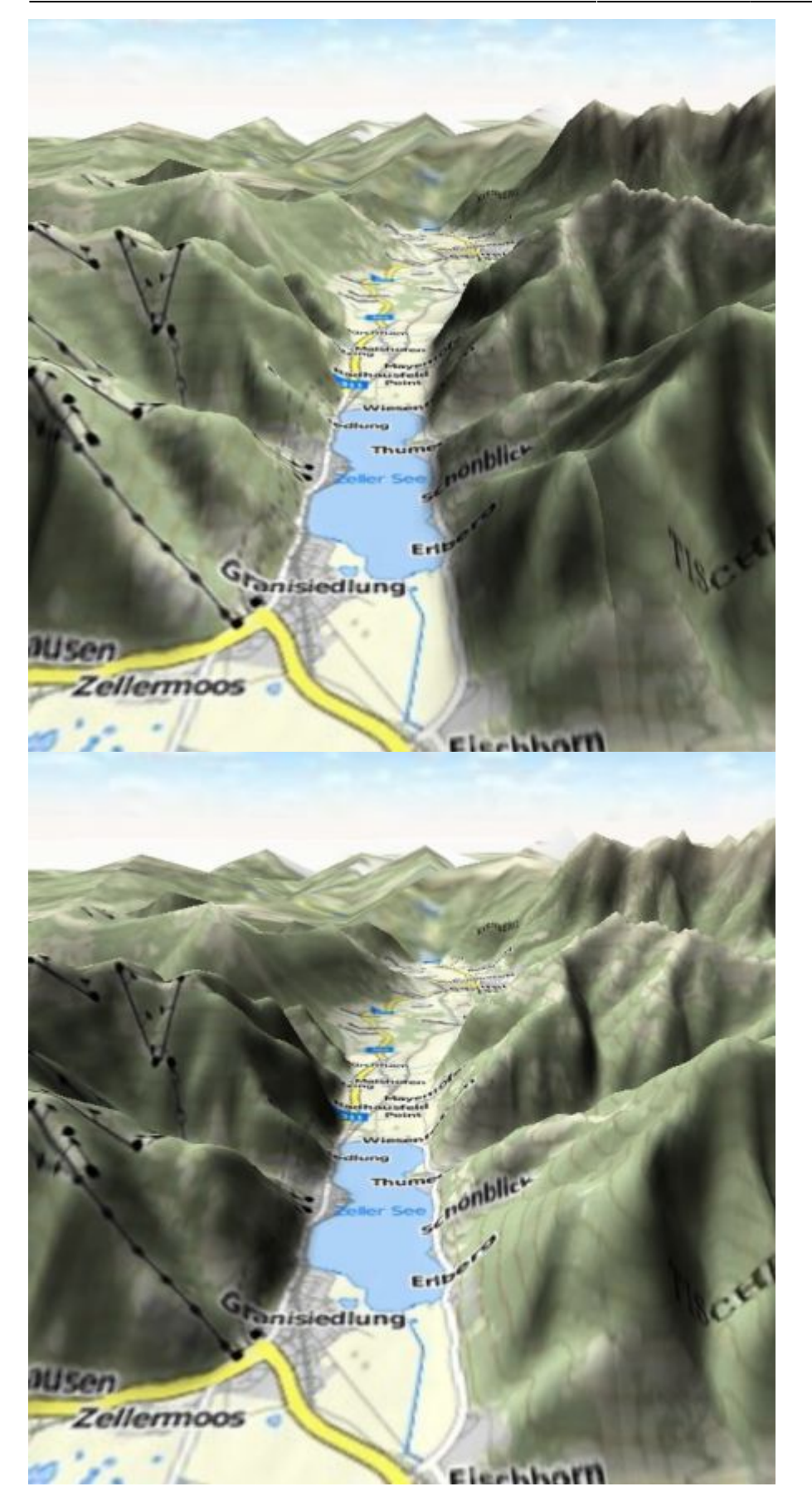

**Wichtiger Hinweis:** Beim Sonnen-Azimut stehen negative Werte für Ost, bei der Sonnenhöhe für Nord.

## **Gelände**

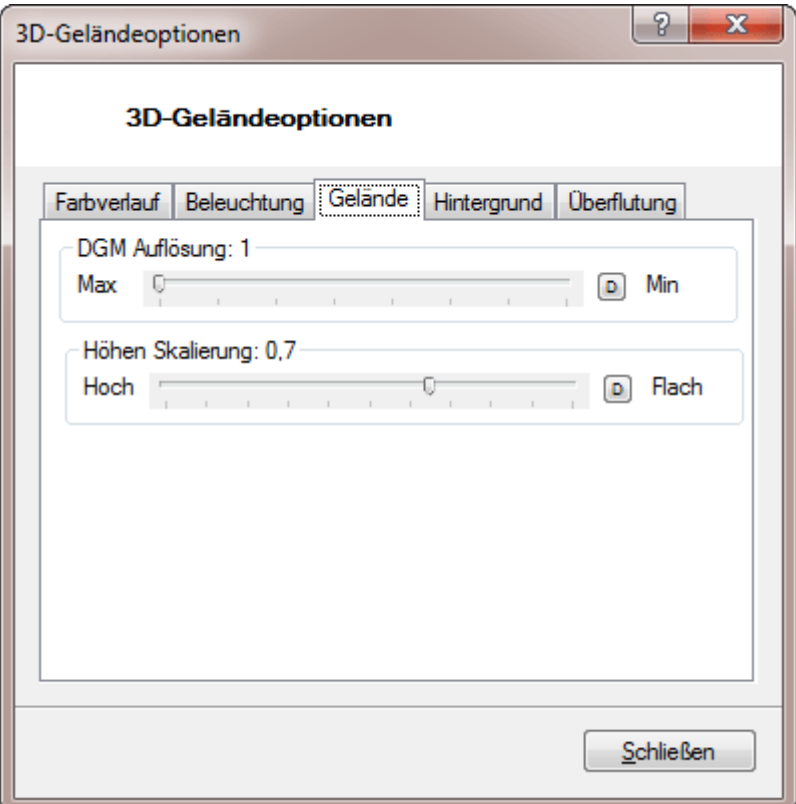

Über das Registerblatt **Gelände** können Sie die 3D-Modellierung an Ihre Wünsche anpassen. Über den Schieberegler Auflösung können Sie die Auflösung des Gitters, das die Geländeoberfläche nachbildet, festlegen. Wenn sie die Auflösung erhöhen, wird das Geländerelief genauer nachgebildet aber die CPU Ihres PCs stärker belastet (langsamerer Bildaufbau). Wenn Sie also einen älteren PC mit begrenzten Leistungsdaten verwenden, dann sollten Sie die Gitterauflösung etwas reduzieren.

Nachfolgend ein Beispiel mit hoher (links/oben) bzw. geringer Gitterauflösung (rechts/unten):

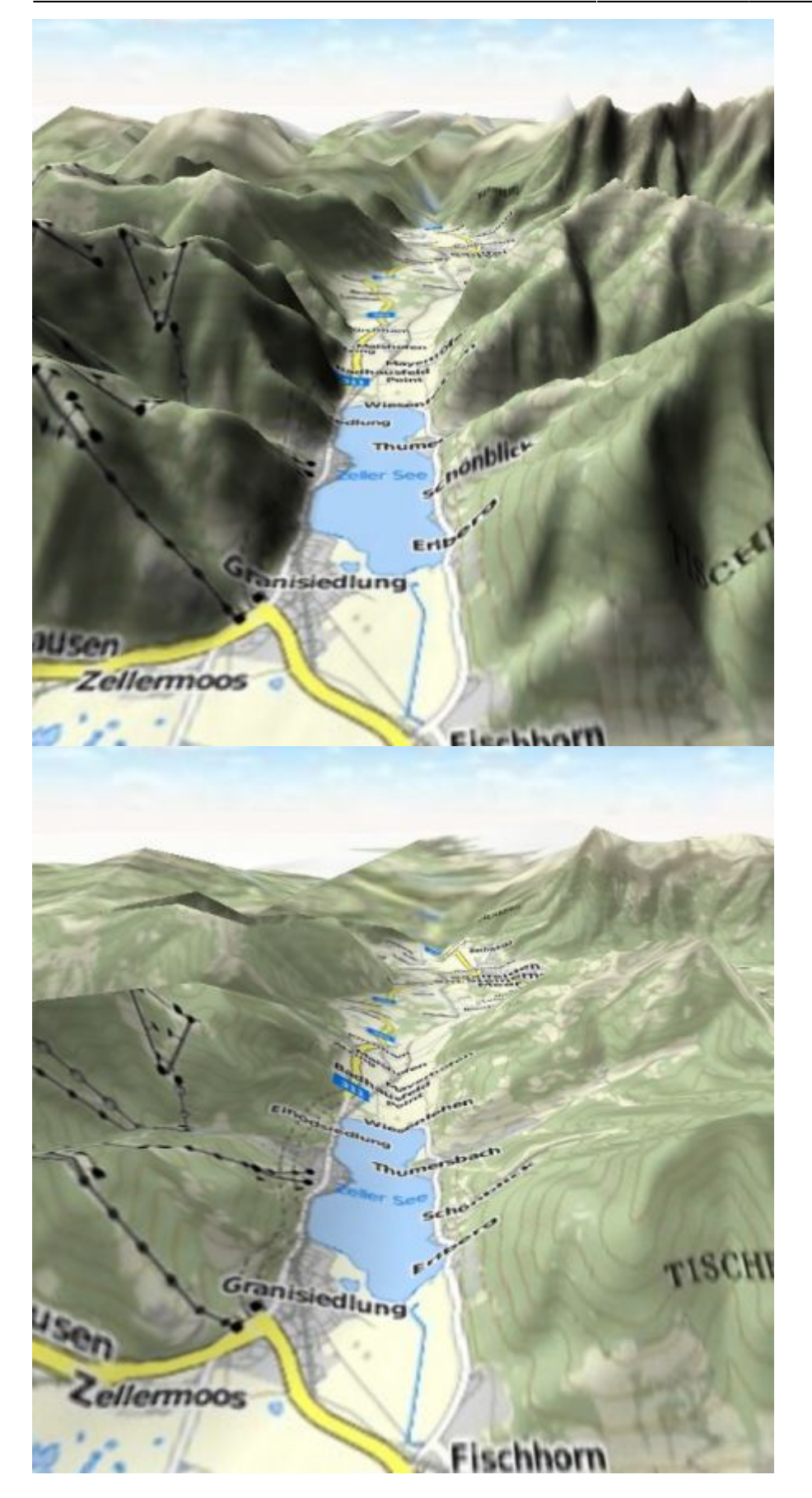

Über den Schieberegler **Überhöhung** kann die Skalierung der 3D-Achse vorgenommen werden. Bitte beachten Sie, dass es sich dabei um eine dimensionslose Skala handelt. Da die perspektivische Wirkung stark vom Kamerastandpunkt beeinflusst wird, ergibt hier ein Wert von "1" nicht notwendigerweise eine besonders naturgetreue Darstellung.

Nachfolgend zwei Beispiele mit Betonung des Geländereliefs (links/oben) und einer eher flachen Geländedarstellung (rechts/unten).

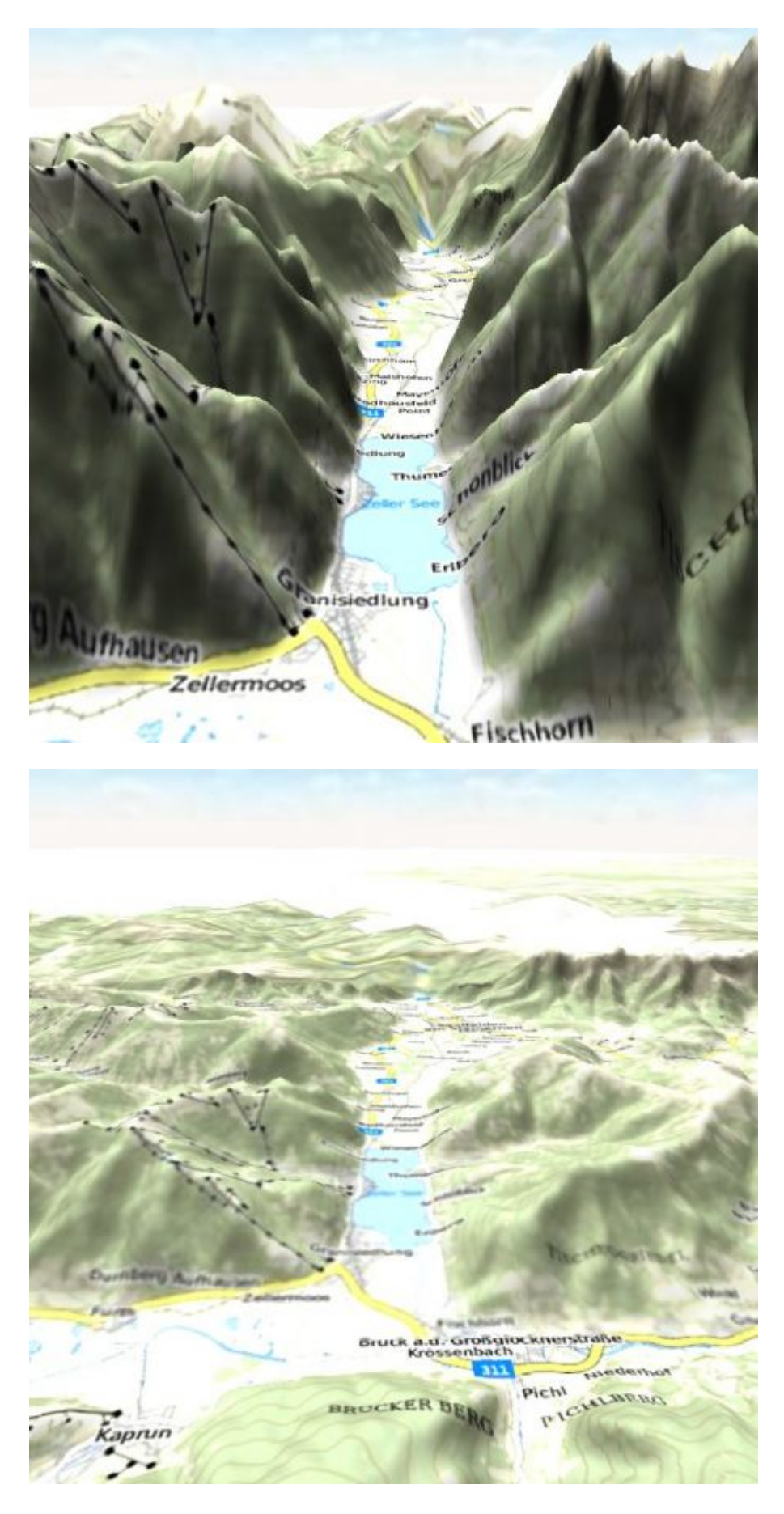

## **Hintergrund**

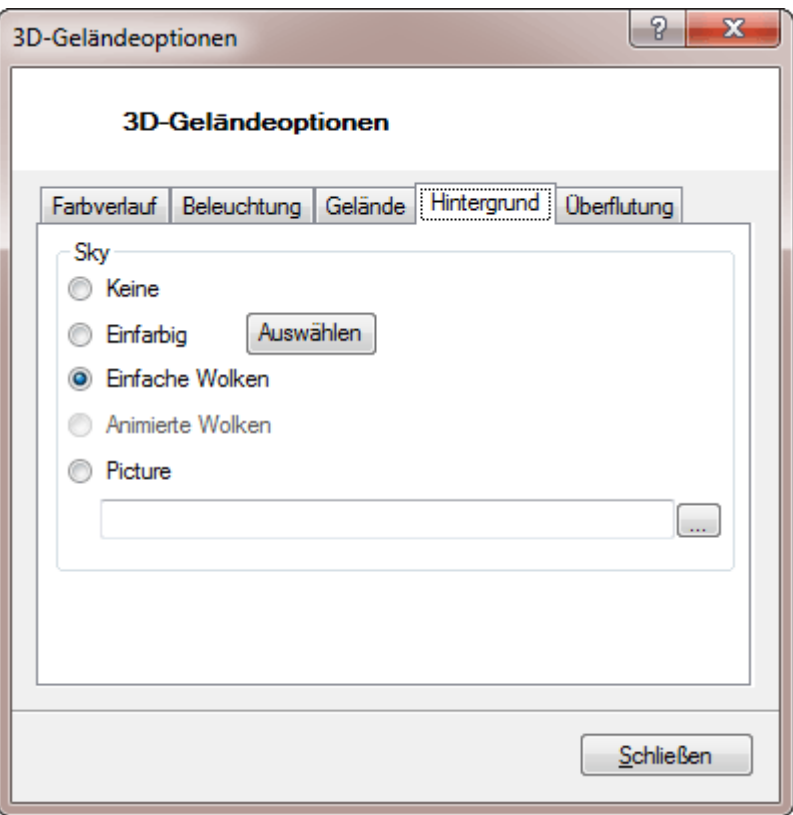

Auf dem **Hintergrund** - Register können Sie die Darstellungsweise des Kartenhintergrunds Ihren Vorlieben anpassen. Sie können wählen zwischen Keiner, Einfarbig, Einfache Wolken, Animierte Wolken und Bitmap. Nachfolgend zwei Beispiele mit orange-einfarbigem Himmel (links/oben) und einfachen Wolken (rechts/unten):

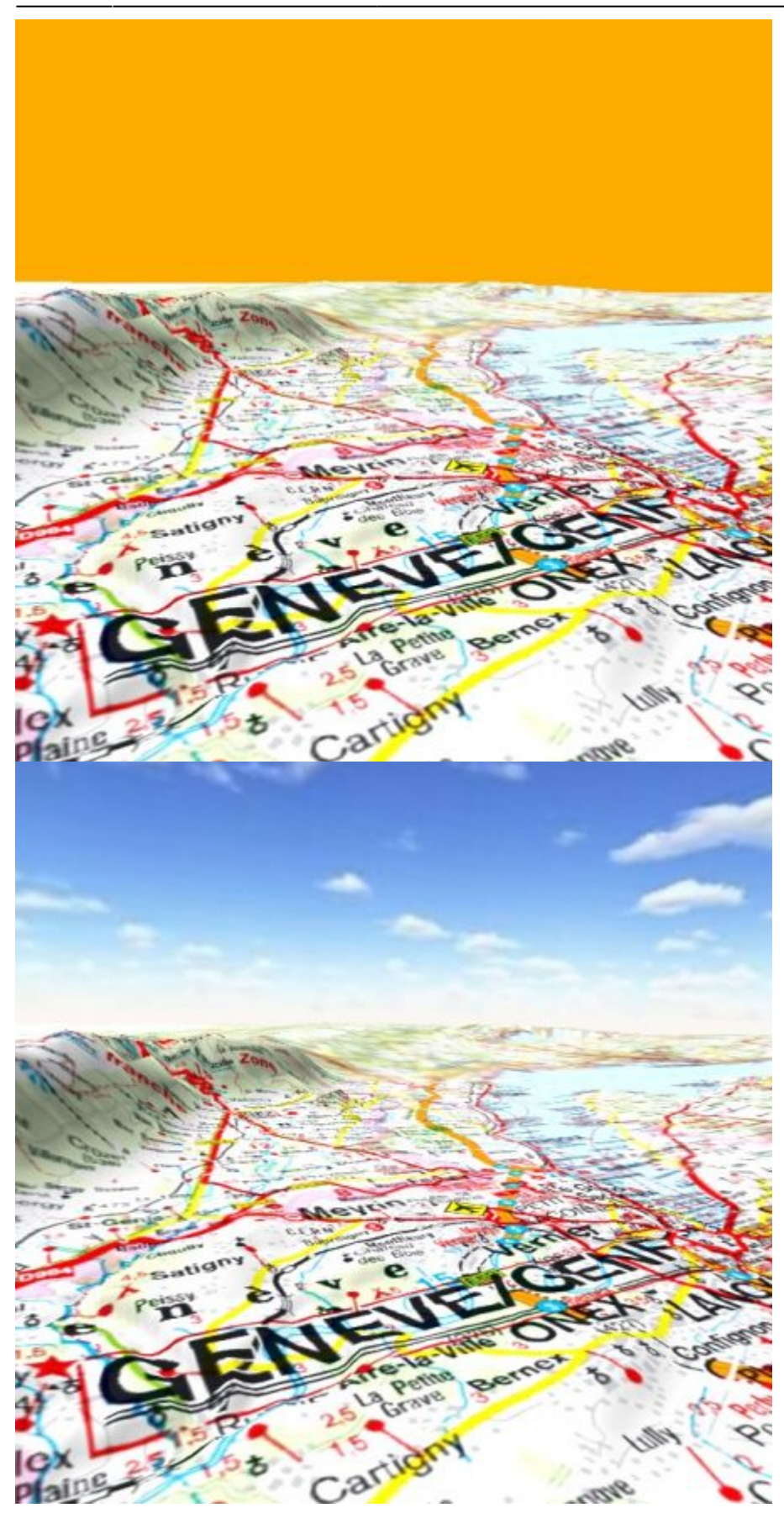

## **Überflutung**

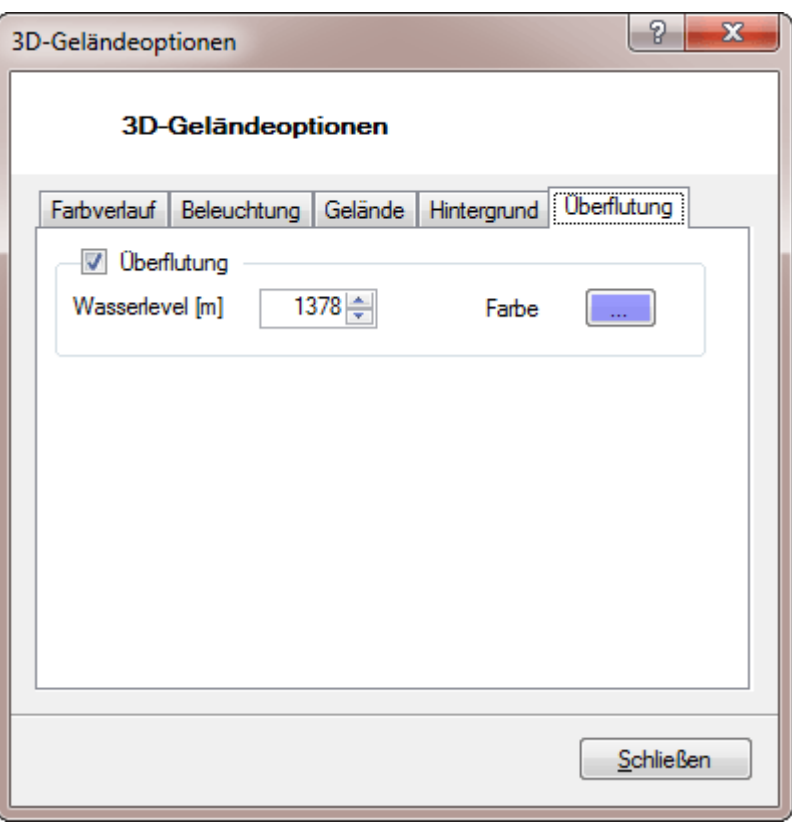

Auf der Seite **Überflutung** können Sie Überflutungsgebiete im Gelände veranschaulichen. Hierzu wird auf einer frei einstellbaren Höhe eine Fläche in die Karte eingeblendet, die anzeigt, welche Teile des Geländes bei diesem Wasserstand überflutet sein werden. Farbe und Transparenz dieser Wasser-Fläche sind unter **Farbe** einstellbar. Benutzen Sie die kleinen Pfeilchen in der Eingabebox **Wasserlevel**, um den Wasserstand in Meter-Schritten zu verändern. Die Kartenansicht wird hierbei in Echtzeit aktualisiert.

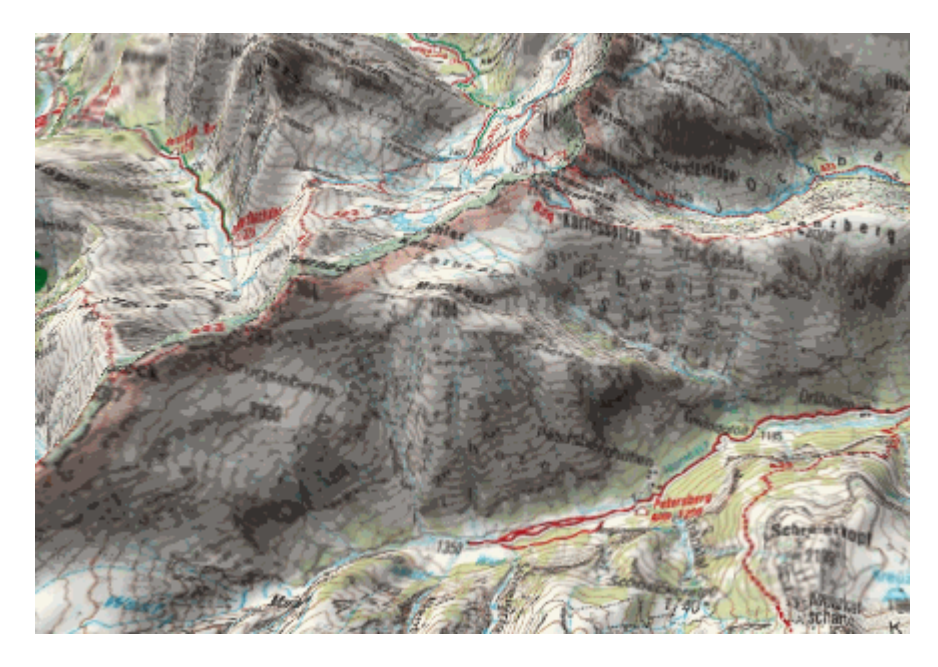

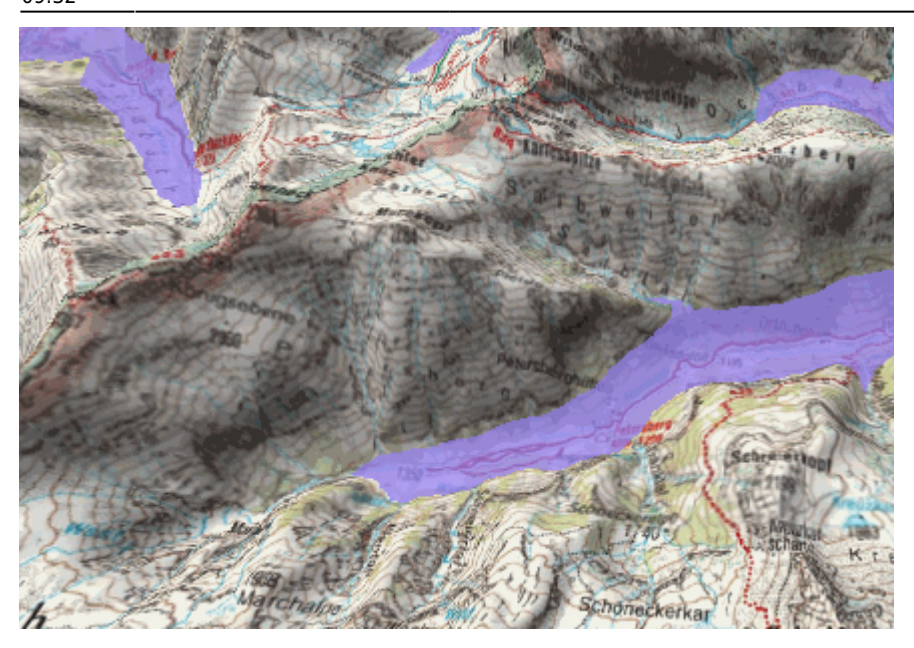

#### From:

<https://quovadis-gps.com/anleitungen/quovadis-7/>- **QuoVadis 7 GPS Software Wiki**

Permanent link: **[https://quovadis-gps.com/anleitungen/quovadis-7/doku.php?id=de:30\\_mapwindow:i\\_3doptionen](https://quovadis-gps.com/anleitungen/quovadis-7/doku.php?id=de:30_mapwindow:i_3doptionen)**

Last update: **2015/03/07 09:32**

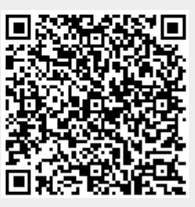